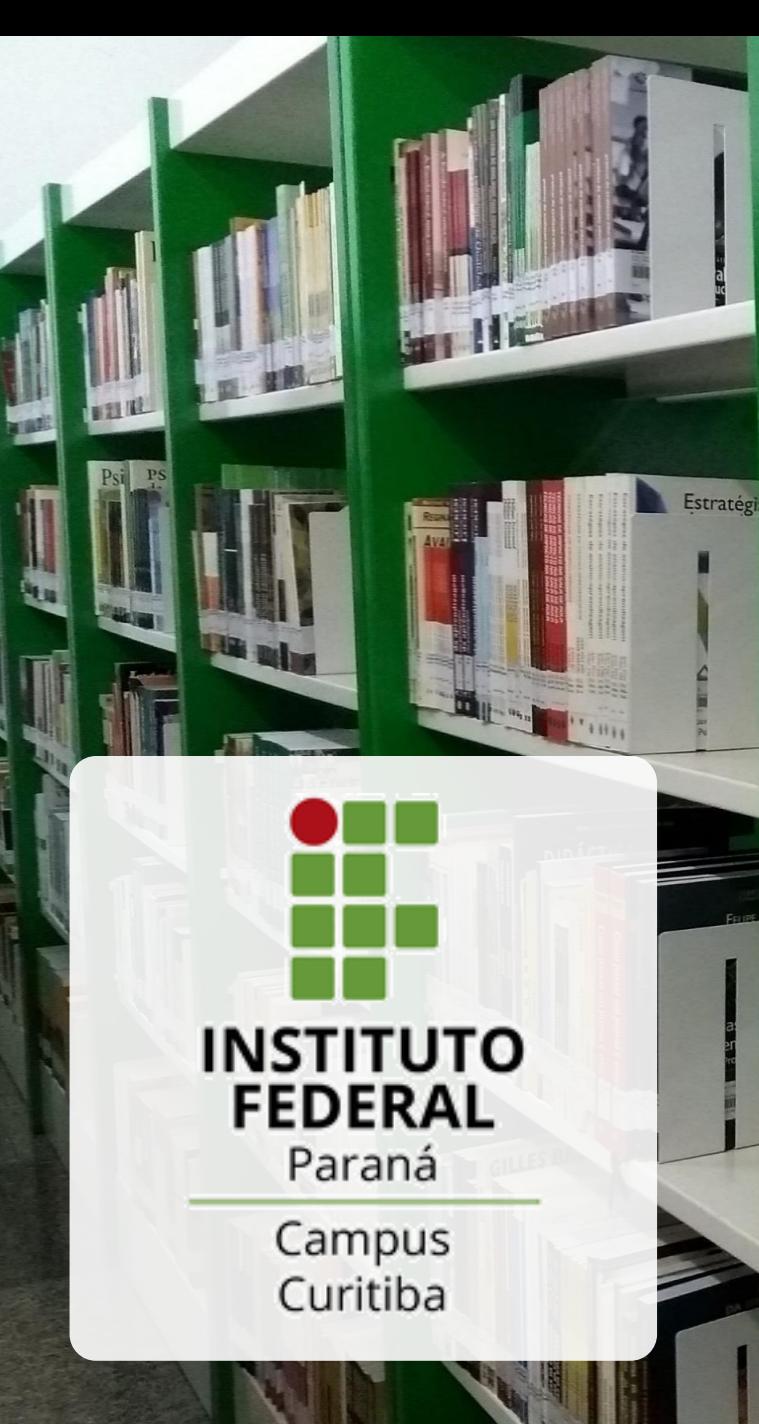

# **T PEARSON** BIBLIOTECA VIRTUAL UNIVERSITÁRIA

00000000

como acessar de casa?

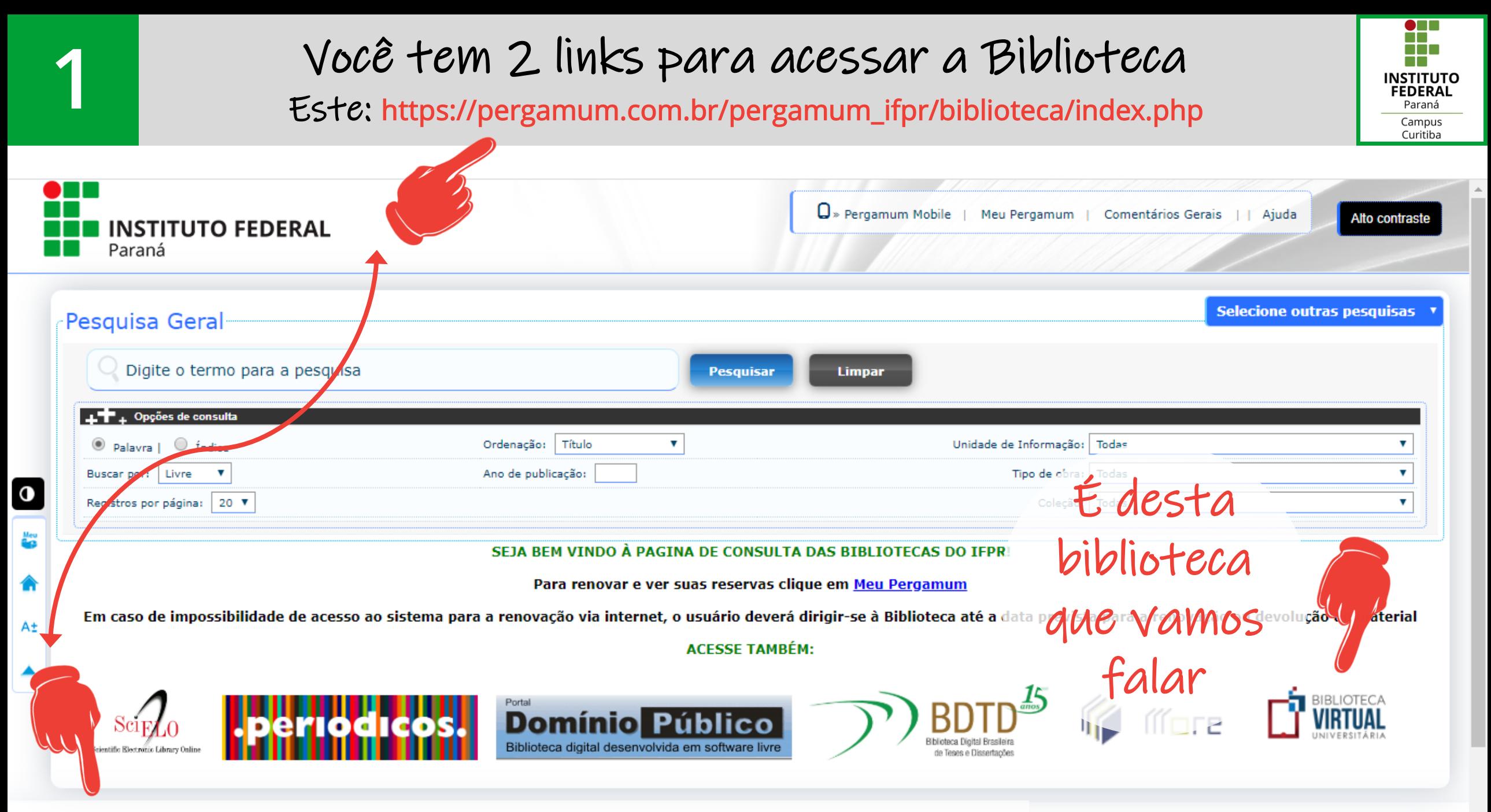

### Ou este: https://biblioteca.ifpr.edu.br/pergamum\_ifpr/biblioteca/index.php

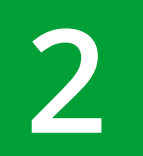

Você também tem 2 opções para listar somente os **2** livros virtuais: pelo "Tipo de obra" ou pela "Coleção"

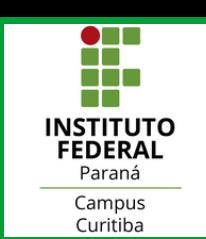

Alto contraste

ione outras pesquisas

Ajuda

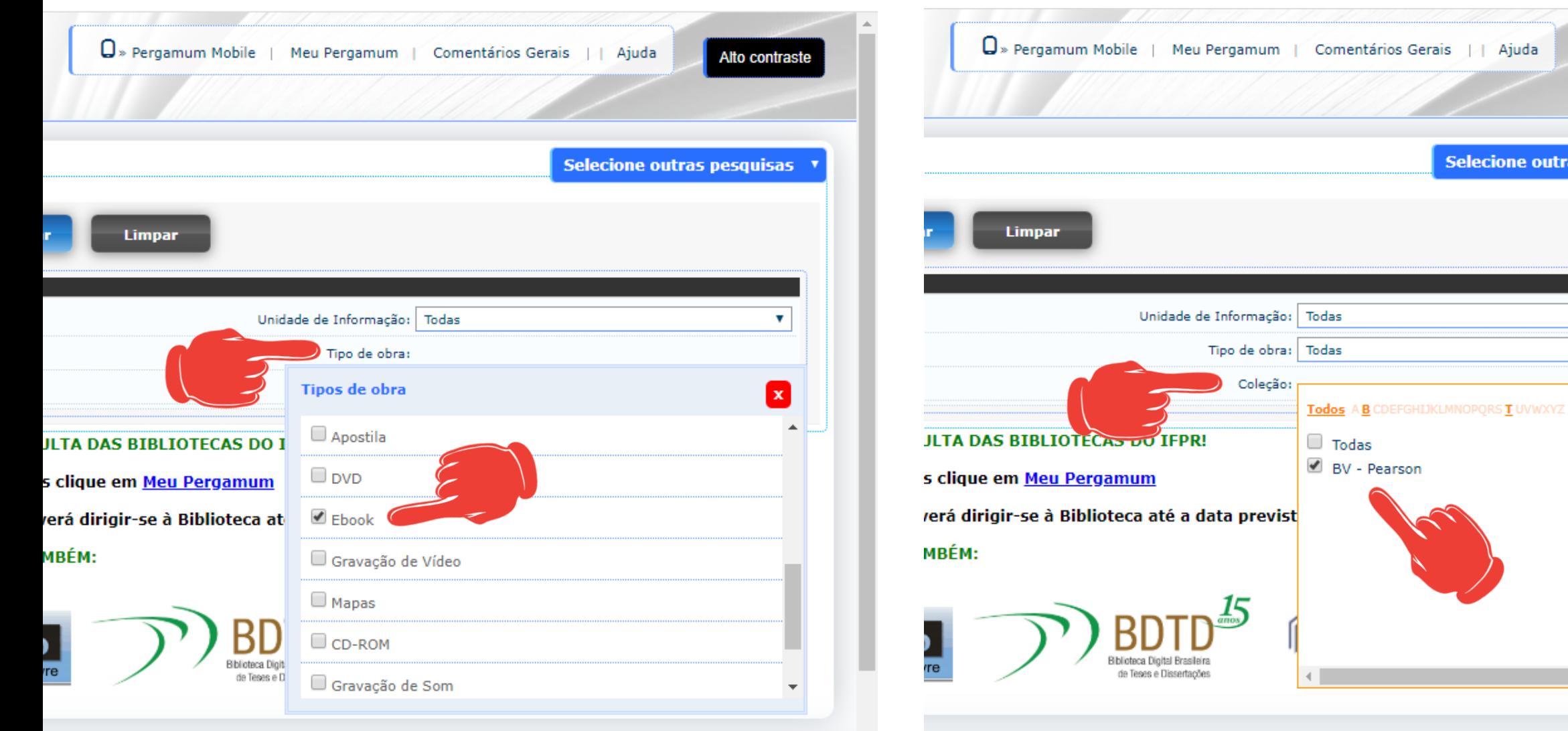

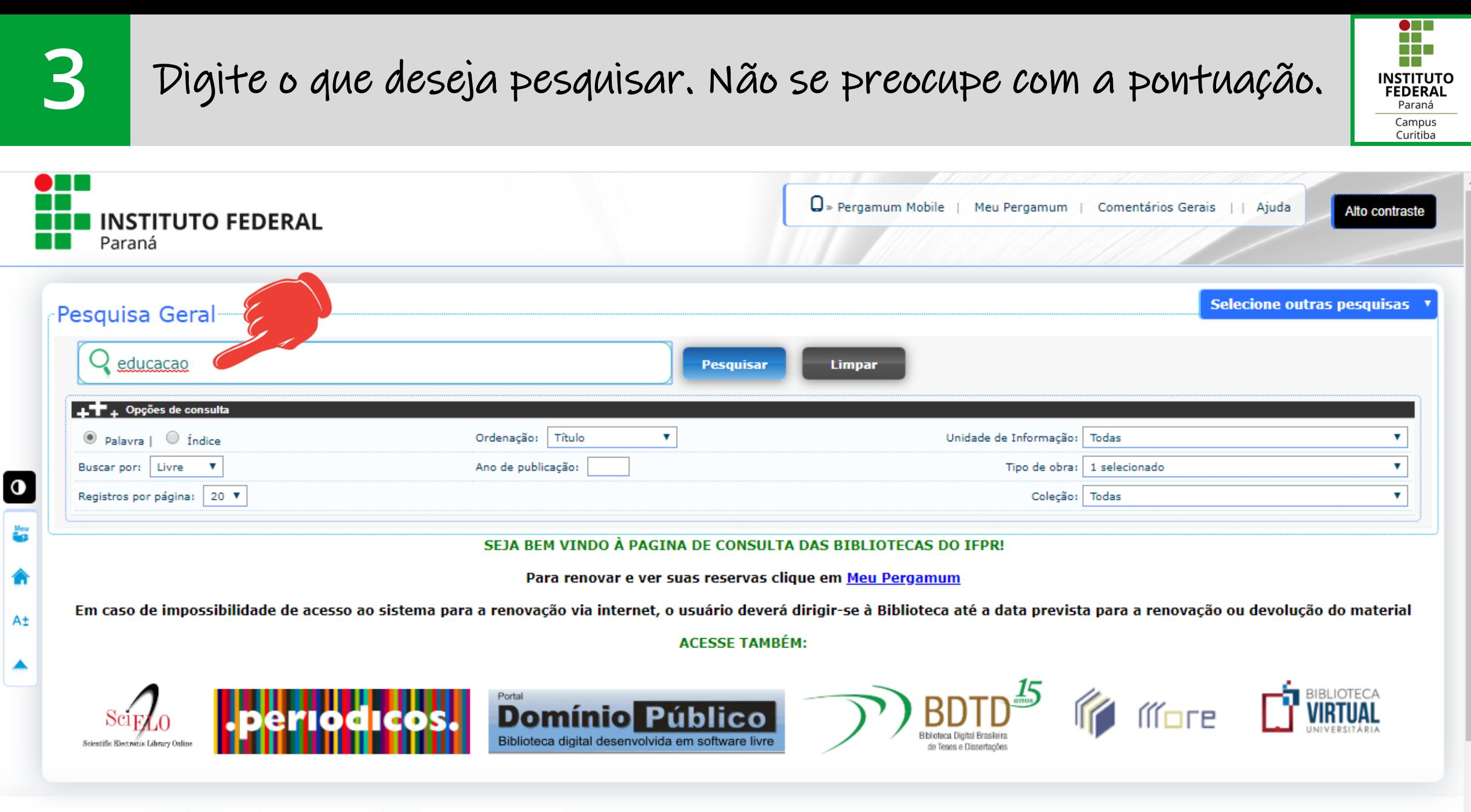

Meu <sup>8</sup> Pergamum

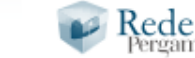

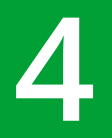

## **4** Escolha o livro que deseja e clique no ícone do cadeado ao lado.

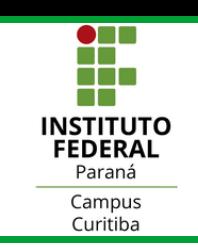

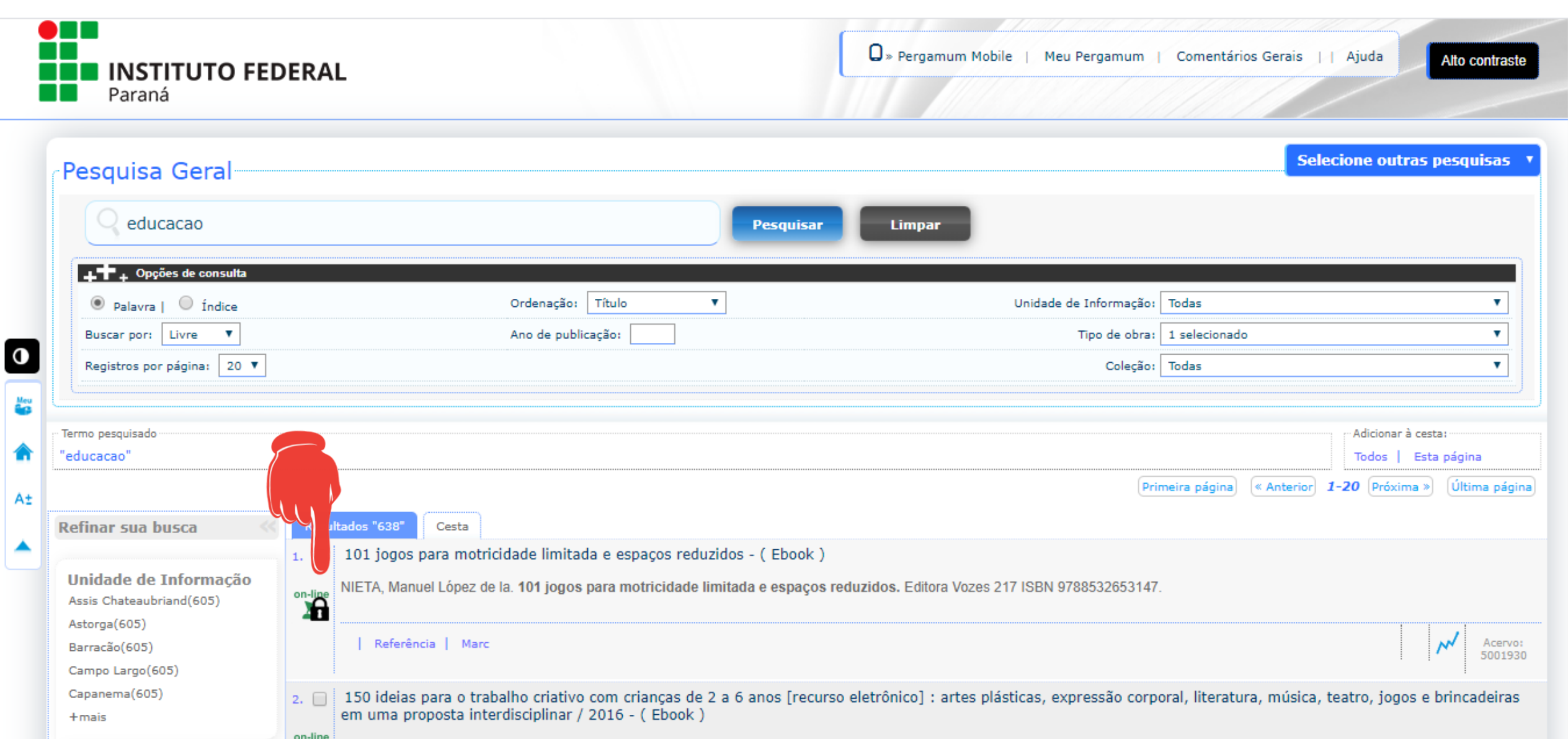

## **5** Login no Acesso Restrito!

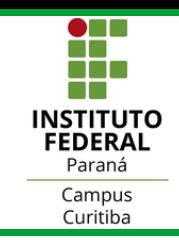

Ao surgir esta pequena tela você vai digitar:

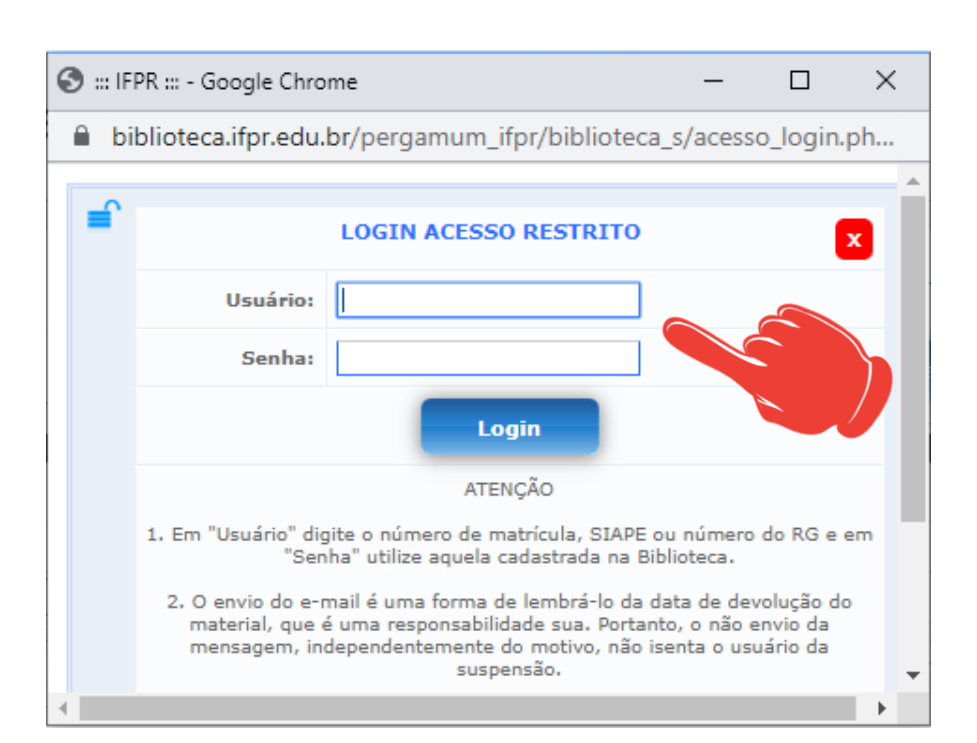

• Usuário:

- número de matrícula se for estudante
- CPF se for estudante de pós graduação ou colaboradores
- matrícula SIAPE se for servidor (docente ou técnico)
- Senha:
	- a mesma que você já usa na biblioteca

Não lembra sua senha ou não tem cadastro? Preencha o formulário para receber instruções:

https://forms.gle/u3MK2zQpYTStAmWd7

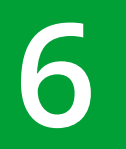

Login na Biblioteca Virtual Pearson! Você vai preencher um pequeno cadastro.

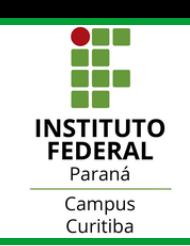

biblioteca virtual

### Olá! Seja bem-vindo à **Biblioteca Virtual.**

Para que possa acessar diretamente pelo aplicativo ou site bvirtual.com.br vocē precisa configurar seus dados de acesso.

É simples e rápido.

Primeiro informe seu CPF

Sou estrangeiro

Continuar

Psiul Este procedimento é feito apenas uma vez. Com seu perfil de usuário configurado, você já poderá acessar a BV através do App ou da plataforma web.

## **7** Complete seu cadastro na Biblioteca Virtual Pearson.

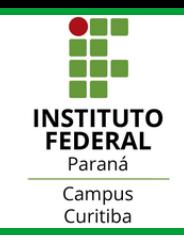

Importante: por questões de segurança, sua senha precisa ter entre 8 e 30 caracteres, com pelo menos uma letra minúscula, uma letra maiúscula e um número.

Após preenchimento das informações, basta clicar em "Criar meu usuário".

Após finalizar o cadastro, será apresentado um rápido tutorial da plataforma, no qual você poderá escolher as suas preferências de leitura.

### Olá! Seja bem-vindo à **Biblioteca Virtual.**

Para que possa acessar diretamente pelo aplicativo ou site bvirtual.com.br você precisa configurar seus dados de acesso.

É simples e rápido.

CPF validado, agora preencha as informações abaixo.

Informe seu nome

#### Informe seu sobrenome

Informe um e-mail para login

#### Crie uma senha de acesso

Sua senha precisa ter entre 8 e 30 caracteres com pelo menos uma letra minúscula, uma letra maiúscula e um número.

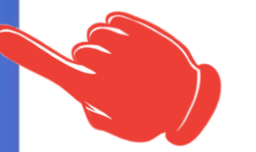

Confirmar senha

Criar men usuário

Faltam 216 páginas

# Aí está o livro que escolheu! Não precisa emprestar **8** nem devolver e pode abrir quantas vezes quiser!

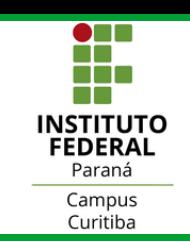

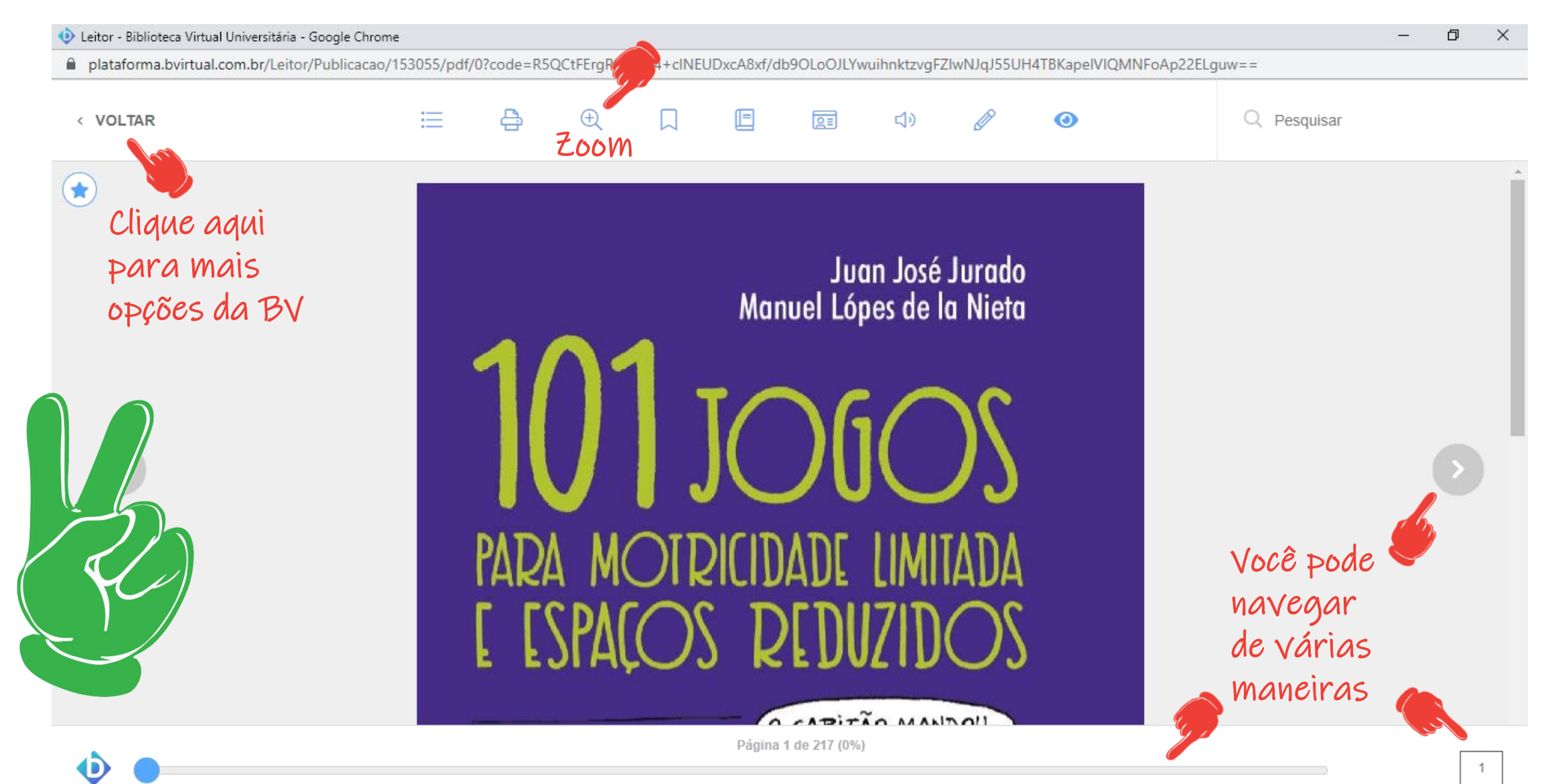

A BV tem

ajudar na

muitos

É como

ter uma

biblioteca

## **9** Aqui você pode explorar melhor a Biblioteca Virtual Pearson!

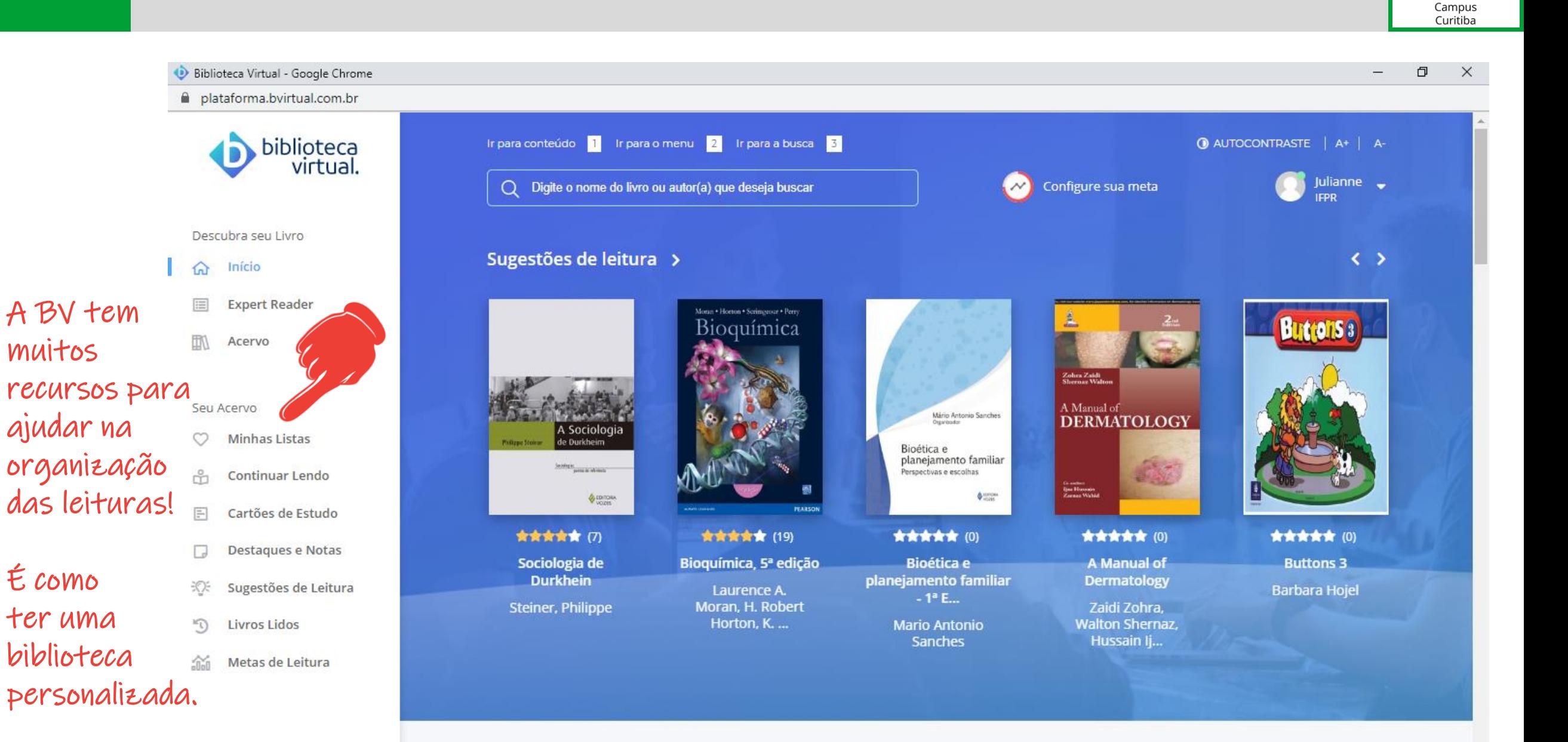

 $\bullet$   $\blacksquare$ ă۵ n di s n di **INSTITUTO**<br>FEDERAL Paraná

## **10** Não esqueça! Para acessar os livros você tem estas 3 opções:

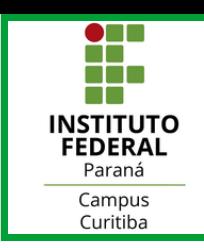

1. Pesquisando no sistema Pergamum IFPR como aprendemos até aqui

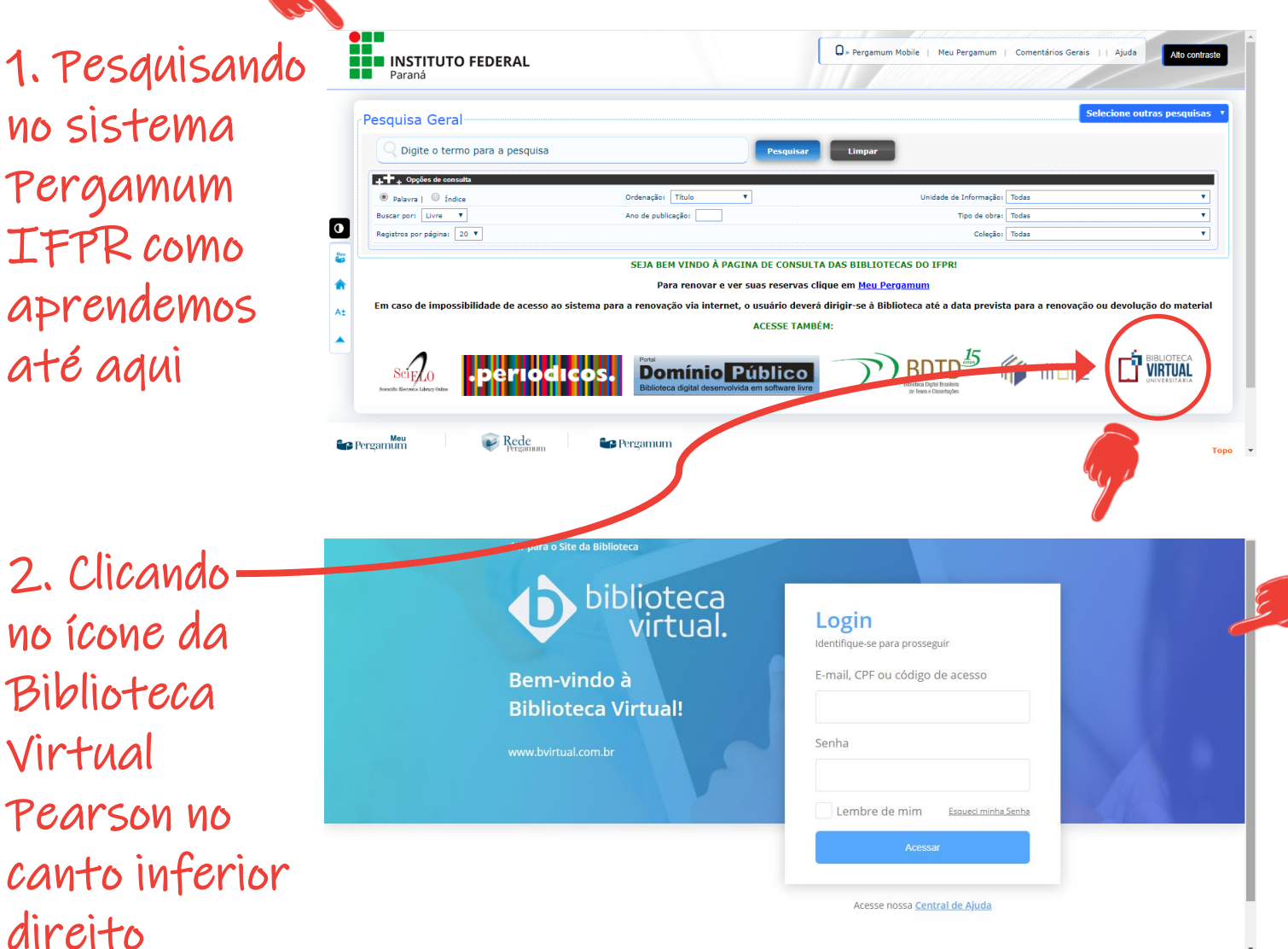

3. Digitando diretamente em seu navegador o link da Biblioteca Virtual Pearson

https://plataforma.bvirtual.com.br/

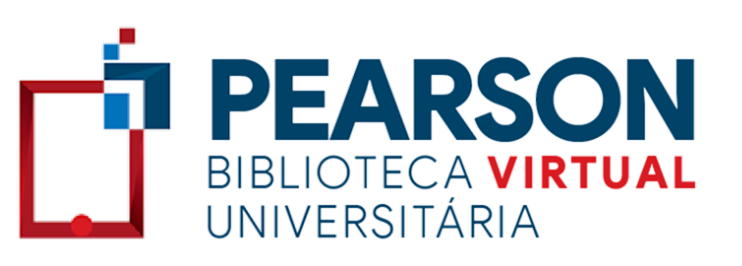

# Bons estudos!!!

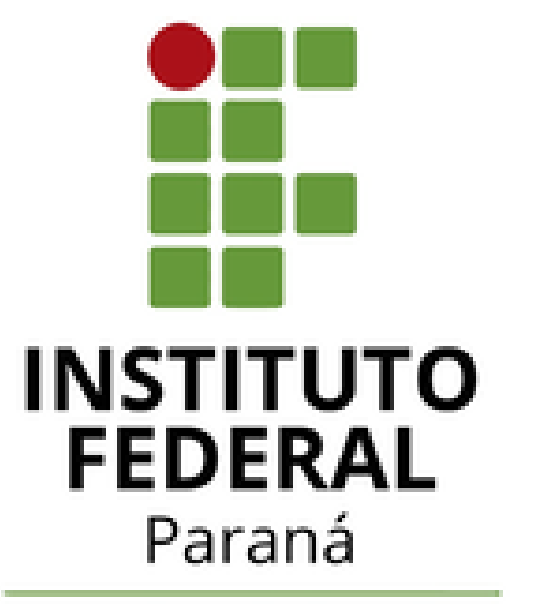

Campus Curitiba

Ficou com dúvidas?

**biblioteca.ctba@ifpr.edu.br** 

**secao.pedagogica.curitiba@ifpr.edu.br** 

Elaboração e foto: SEPAE e Biblioteca Campus Curitiba

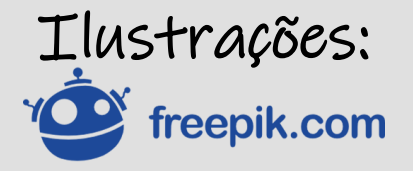